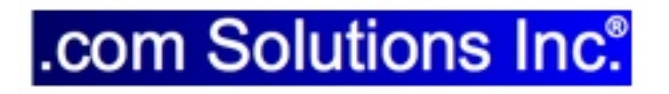

# Table Consolidation Layout Troubleshooter

## Table Consolidation Layout Troubleshooter

#### [1](#page-2-0) [Overview](#page-2-0)

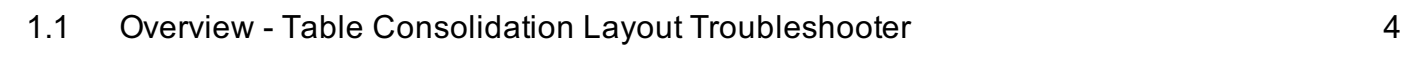

### [2](#page-4-0) [Usage](#page-4-0)

[2.1](#page-5-0) [Using the Table Consolidation Layout Troubleshooter](#page-5-0) [6](#page-5-0)

## <span id="page-2-0"></span>**Overview**

### <span id="page-3-0"></span>Overview - Table Consolidation Layout Troubleshooter

This document explains how to use the Table Consolidation Layout Troubleshooter utility to resolve issues with layout creation after Pass#1 of the layout creation process.

When might you need to use this utility?

If the number of layouts created within the FileMaker database during Pass#1 doesn't match the number of layouts listed within the Layouts tab of FmPro Migrator.

Despite it's name, this utility could be used for Access to FileMaker and Visual FoxPro conversion projects in addition to its use for FileMaker Table Consolidation projects.

Documentation Revision 1 Table Consolidation Layout Troubleshooter 1.05 1/31/2020

## <span id="page-4-0"></span>Usage

#### <span id="page-5-0"></span>When to use the Table Consolidation Layout Troubleshooter utility?

FmPro Migrator automatically builds layouts within a FileMaker database during 3 different types of conversion projects:

1) FileMaker Table Consolidation projects - in which multiple FileMaker database files are consolidated/merged into one single new file.

2) Microsoft Access to FileMaker conversion projects - in which the Forms/Reports within an Access database are converted into FileMaker layouts.

3) Visual FoxPro to FileMaker conversion projects - in which the Forms/Reports within a Visual FoxPro project are converted into FileMaker layouts.

Since this process uses GUI automation to perform the automated creation of layouts within the FileMaker database, the possibility exists that one or more layouts could fail to get created for a variety of reasons.

If this problem occurs, you will know that the number of layouts created within the FileMaker database doesn't match the number of layouts listed within the layouts tab of the FmPro Migrator Migration Process window.

#### Table Consolidation Note:

The number of layouts within the FileMaker database after Pass#1 should equal the number of layouts listed in the layouts tab +1 - to account for the first layout named: Get TOs List within the FileMaker template database:

# of Layouts in FmPro Migrator layouts tab

- +1 Get TOs List layout
- = Total layouts in FileMaker database

#### Access & Visual FoxPro Note:

The number of layouts within the FileMaker database after Pass#1 should include the Get TOs List layout plus the number of tables created, and the number of layouts listed in the FmPro Migrator layouts tab:

# of Layouts in FmPro Migrator layouts tab:

+1 - Get TOs List layout

# of tables created (1 layout created for each table by default)

= Total layouts in FileMaker database

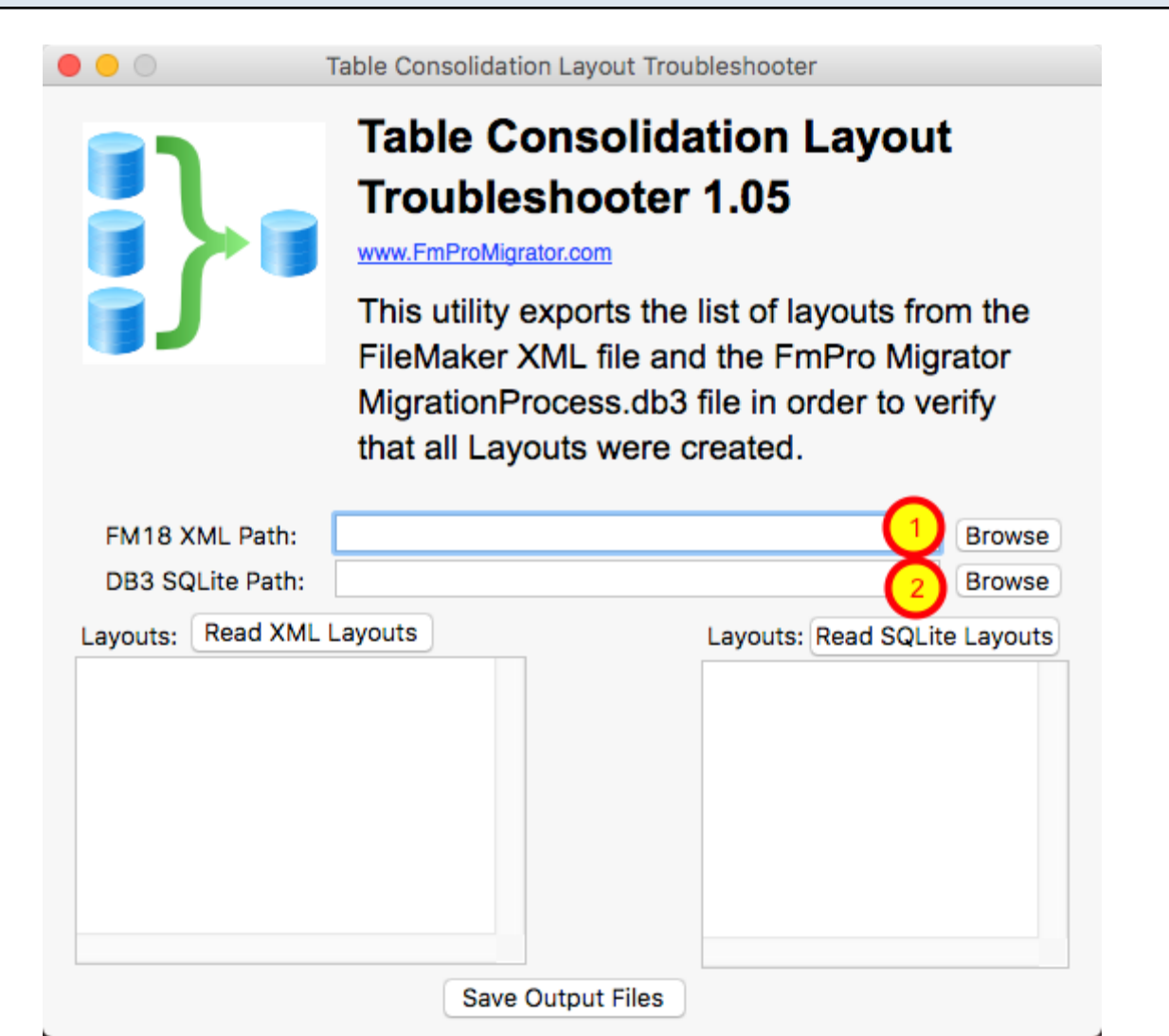

The Table Consolidation Layout Troubleshooter uses 2 sources of information to obtain the lists of layouts it produces:

1) The FileMaker XML file created by FileMaker 18 (or higher).

2) The MigrationProcess.db3 SQLite project file used by FmPro Migrator.

The output files are two TAB delimited text files showing the name of each layout and its TO name. Once the files have been created, a diff utility can be run to compare the files to each other.

**GUI** 

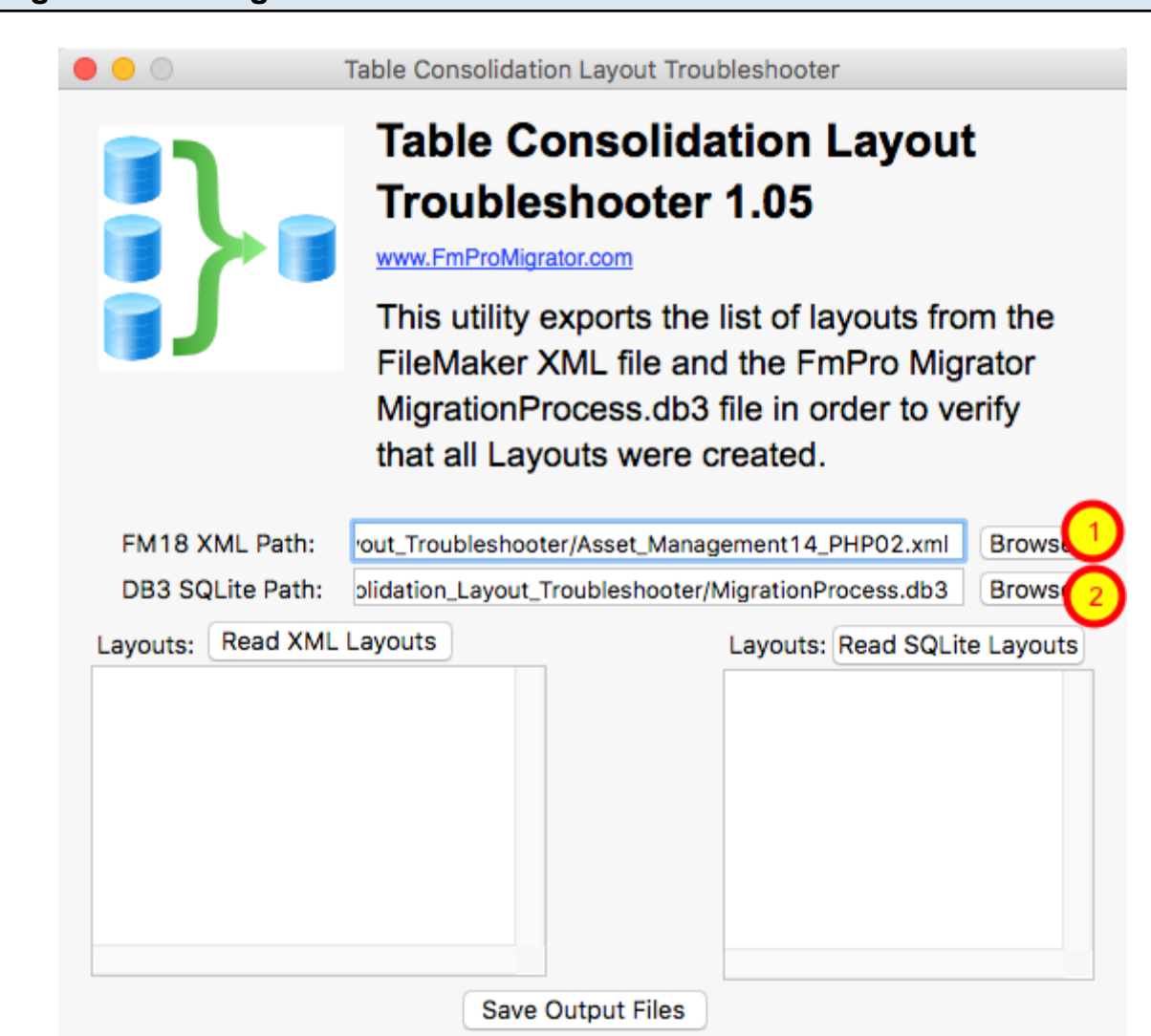

Selecting XML and MigrationProcess.db3 Files

1) First, export the database XML file using FileMaker Pro Advanced 18 (or higher), by selecting the Tools -> Save a copy as XML... menu item.

Note: This tool uses the new FileMaker 18 XML file, not the older DDR XML file format.

Then click the Browse button to select this XML file for the FM18 XML Path field.

2) Click the Browse button to select the FmPro Migrator MigrationProcess.db3 SQLite file, the path will get written into the DB3 SQLite Path field.

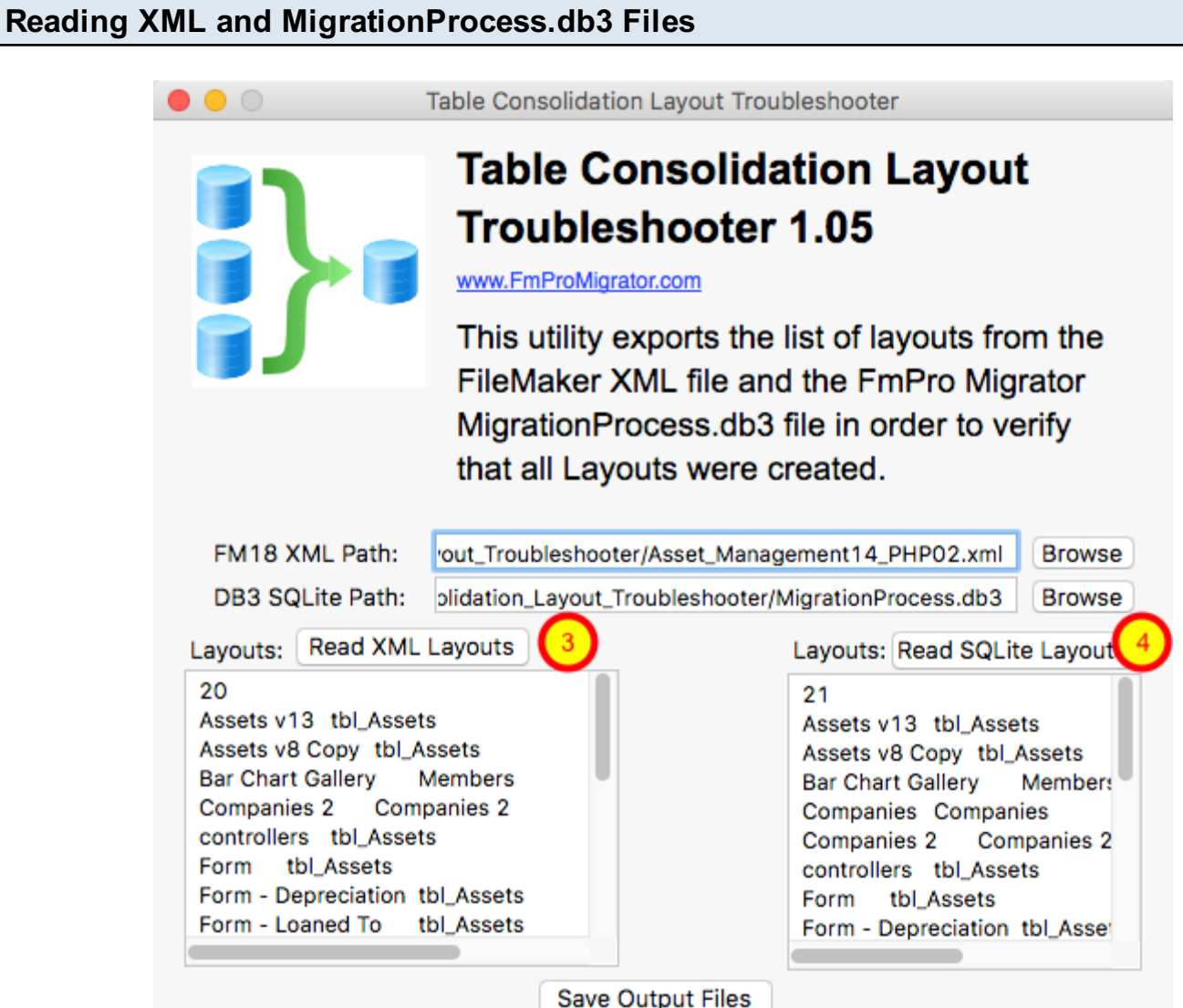

Click the (3) Read XML Layouts and (4) Read SQLite Layouts buttons.

The results will be displayed in the respective fields. In this example it is easy to see that the number of layouts read from the FileMaker database XML file is 20 layouts, and the number of layouts read from the FmPro Migrator MigrationProcess.db3 file is 21 layouts. So this means that one layout is missing from the FileMaker database file.

L

#### Creating Output Files

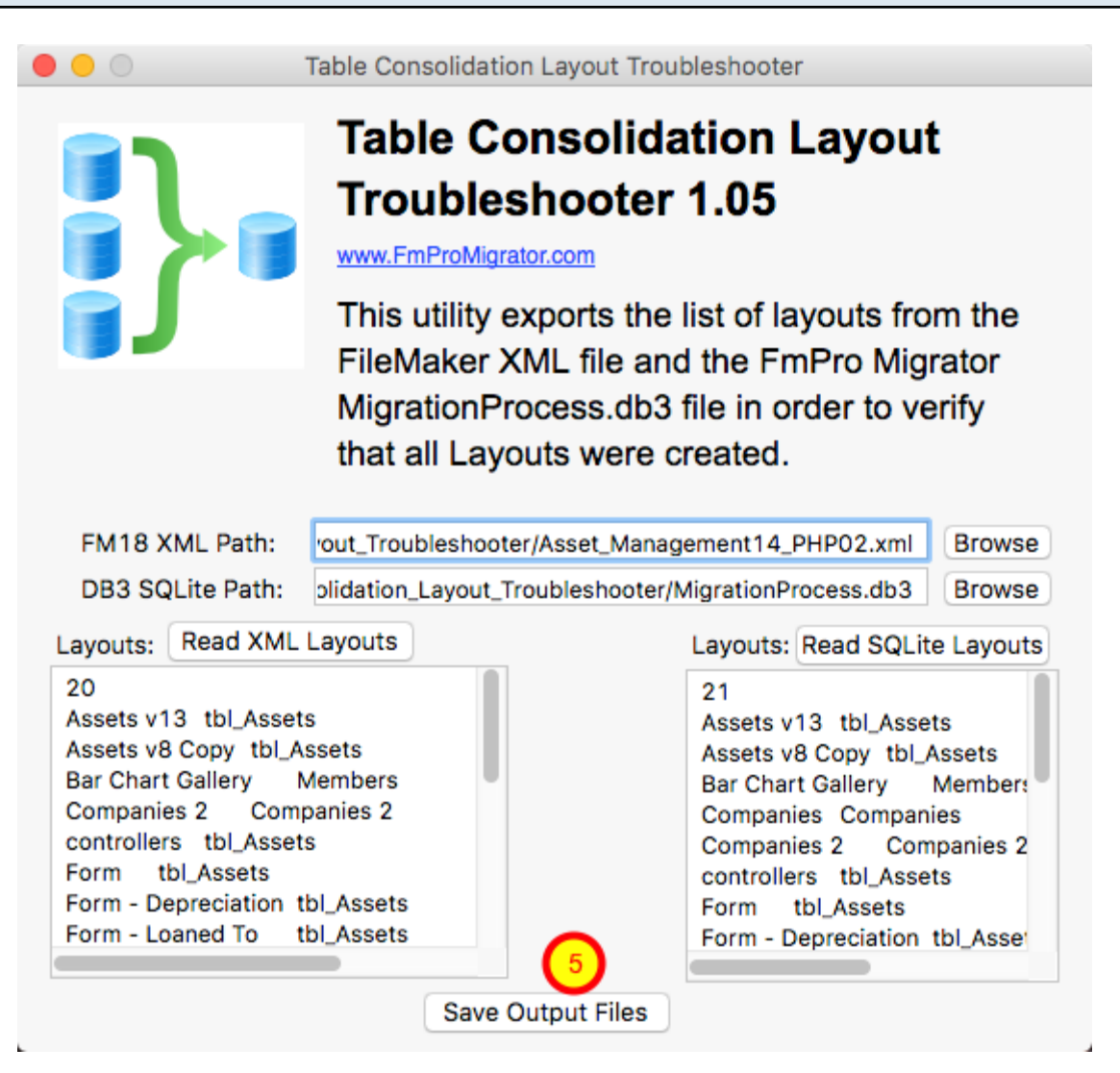

(5) Click the Save Output Files button, and the two text files will be written into the folder containing the FileMaker XML file, and the folder will be opened automatically. The files can now be opened and compared using your favorite text editor such as BBEdit (macOS) or UltraEdit (macOS & Windows).

Each output file uses the format: # Layouts - Line #1 <Layout Name> TAB <Table Occurrence Name> - for all of the remaining lines of text.

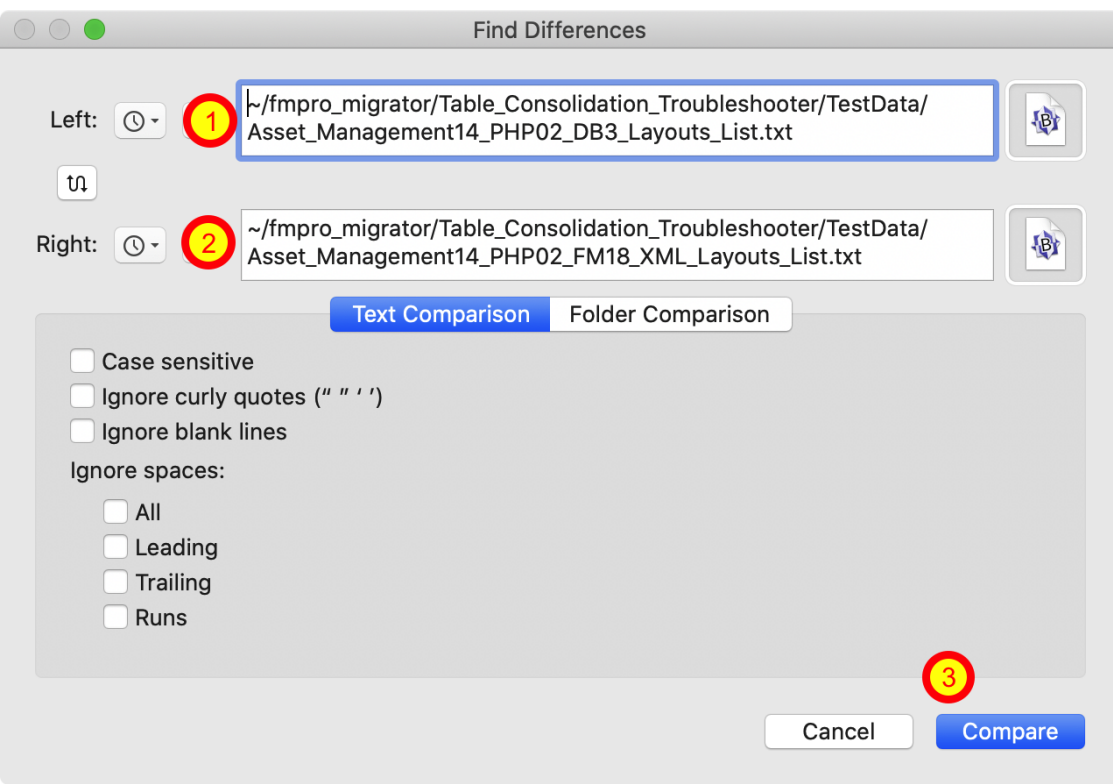

Two files will be saved into the XML file directory, these files will be named after the name of the XML file, such as the following:

```
Asset_Management14_PHP02_FM18_XML_Layouts_List.txt
Asset_Management14_PHP02_DB3_Layouts_List.txt
```
On macOS, it is easy to use the free or paid versions of BBEdit to compare the two files.

Select the Search -> Find Differences... menu item. Select the two files in the file selectors (1, 2), then click the Compare button.

#### BBEdit - Search Results

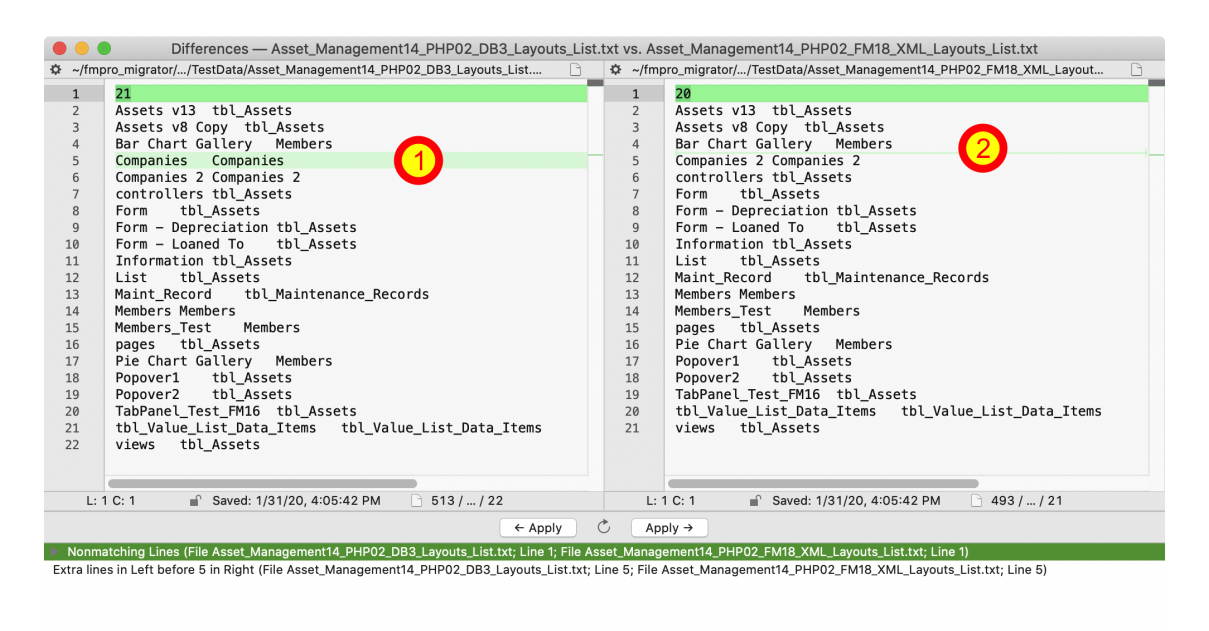

Line #1 displays a difference due to the different count of layouts. But Line#5 is where the difference exists for the list of layouts. The layout named Companies (using a TO with the same name) shown on the left side as an extra layout which is the missing layout from the FileMaker database XML export shown on the right side.

#### UltraEdit - Comparing Output Files

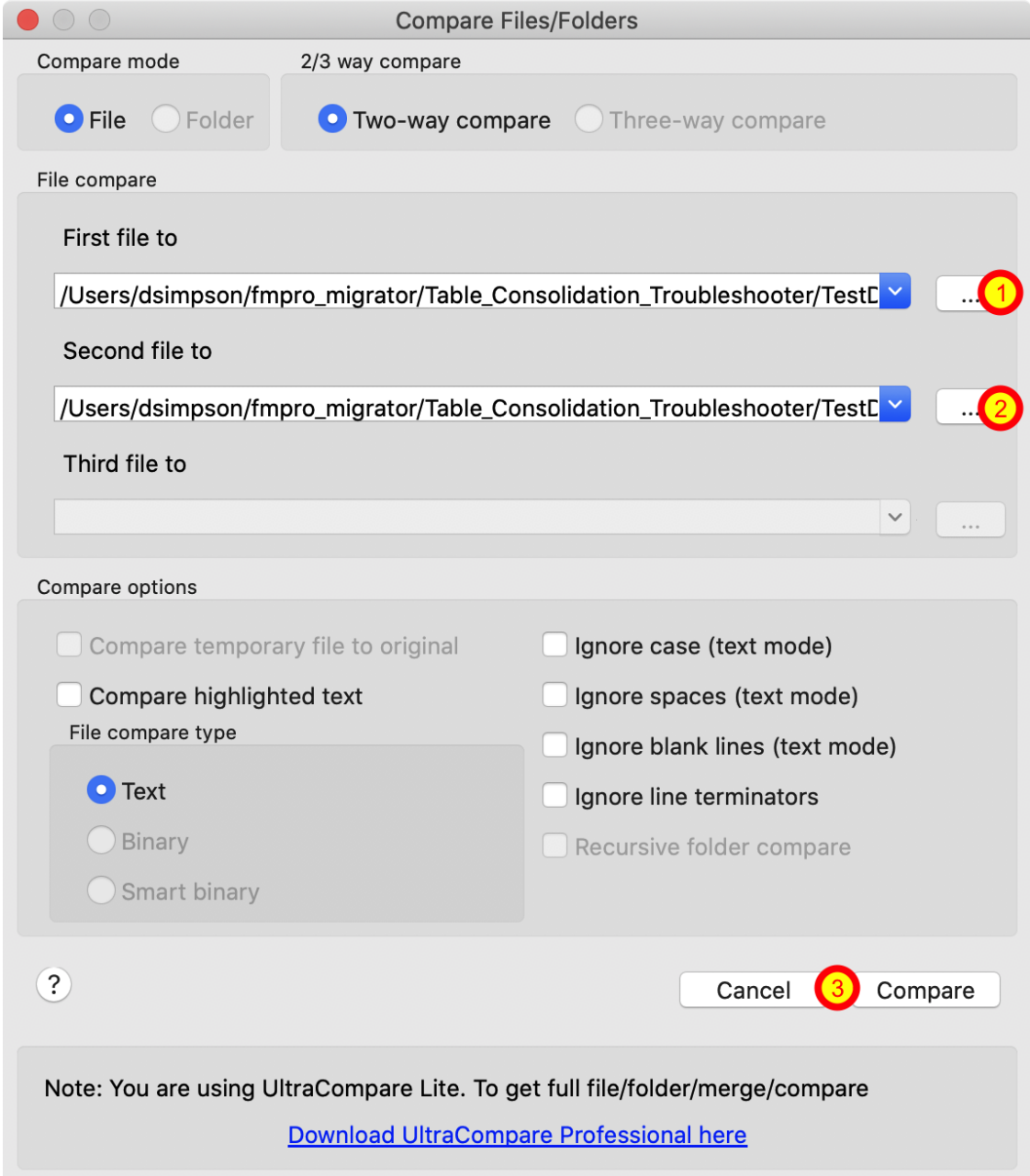

Two files will be saved into the XML file directory, these files will be named after the name of the XML file, such as the following:

Asset\_Management14\_PHP02\_FM18\_XML\_Layouts\_List.txt Asset\_Management14\_PHP02\_DB3\_Layouts\_List.txt

On macOS or Windows, the UltraEdit text editor can be used to compare the two files.

Select the File -> Compare Files... menu item. Select the two files in the file selectors (1, 2), then (3) click the Compare button.

#### UltraEdit - Search Results

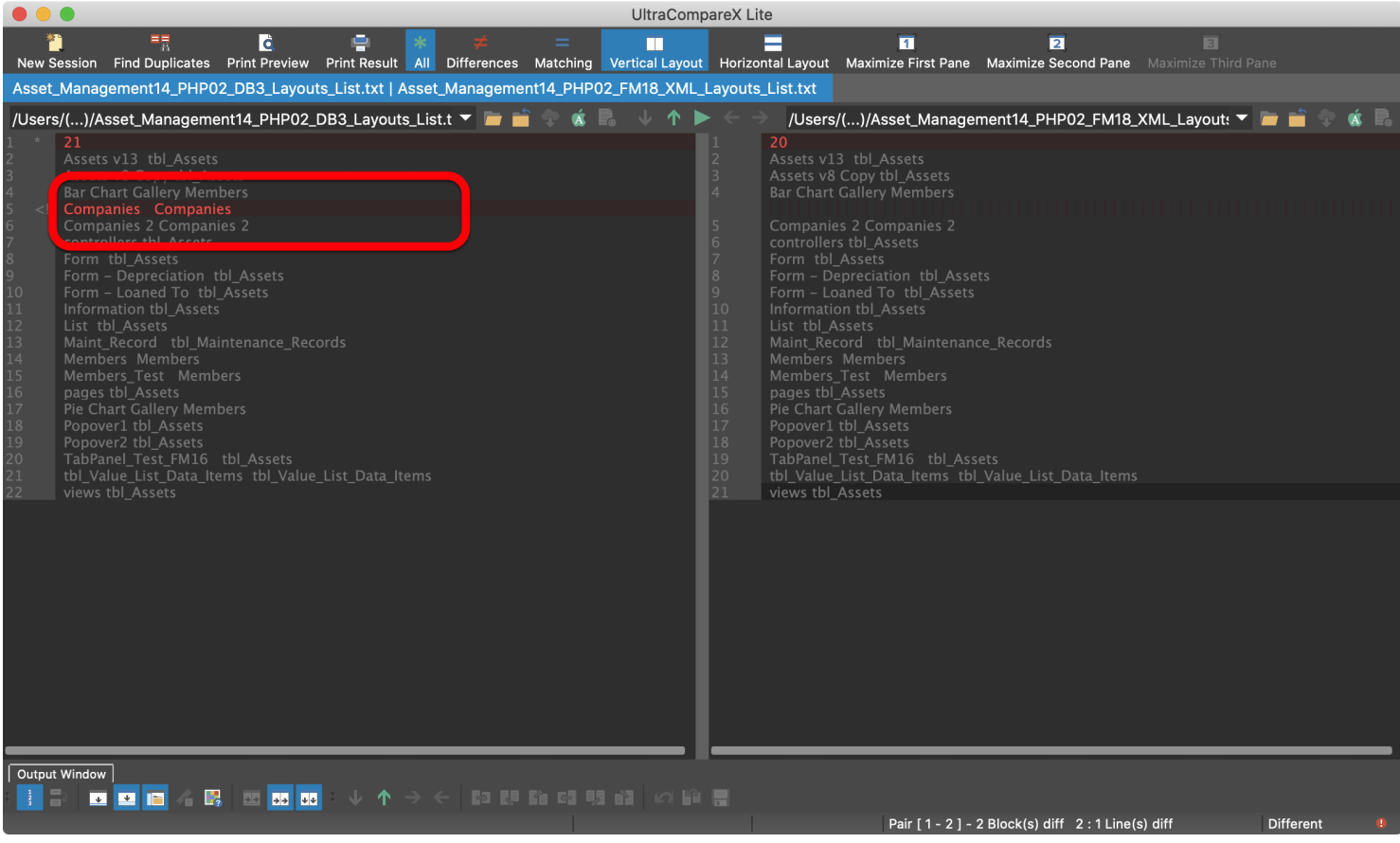

Line #1 displays a difference due to the different count of layouts. But Line#5 is where the difference exists for the list of layouts. The layout named Companies (using a TO with the same name) shown on the left side as an extra layout which is the missing layout from the FileMaker database XML export shown on the right side.

#### Fixing Missing Layouts Procedure - Table Consolidation Projects

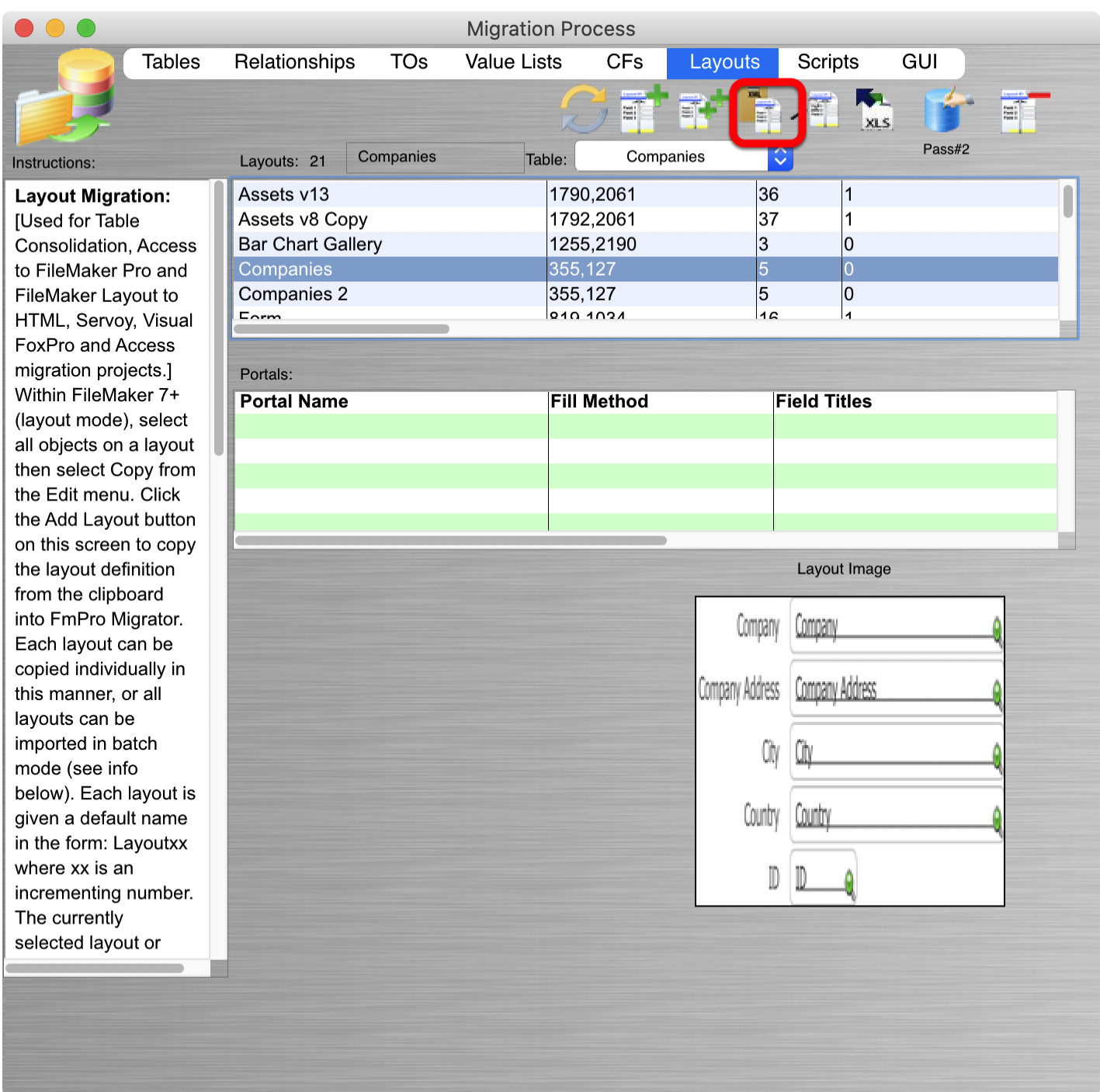

If there is only one missing layout, the easiest way to fix the issue is as follows:

1) Select the missing layout from the FmPro Migrator layouts tab, and click on the Copy Layout to Clipboard button in FmPro Migrator. Create a new Layout in the FileMaker database, set its TO Name, delete the layout parts before pasting the layout from the clipboard. This layout will then go into the last position within the list of layouts - normally causing a mismatch during Pass#2 processing.

2) Save a copy of the MigrationProcess.db3 file - into another folder.

3) Delete the missing layout from the original MigrationProcess.db3 file.

4) Perform Pass#2 automated processing - this missing layout will get missed, but all of the other layouts will have their contents replaced correctly.

5) Manually replace the contents of the missing layout by using the saved copy of the MigrationProcess.db3 file.

#### Fixing Missing Layouts Procedure - Visual FoxPro and Access to FileMaker Conversion Projects

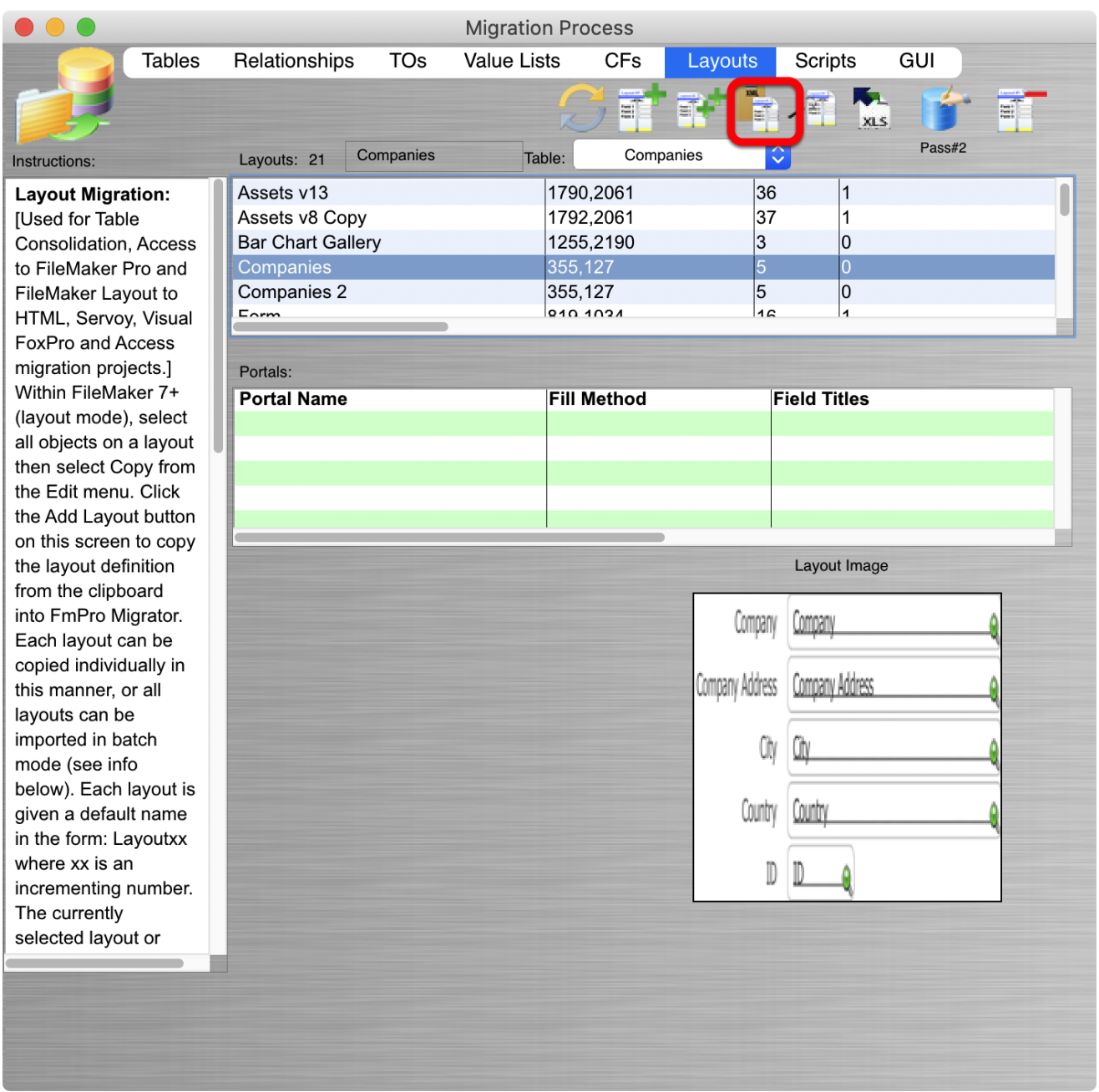

If there is only one missing layout, the easiest way to fix the issue is as follows:

1) Select the missing layout from the FmPro Migrator layouts tab, and click on the Copy Layout to Clipboard button in FmPro Migrator. Create a new Layout in the FileMaker database, set its TO

Name, delete the layout parts before pasting the layout from the clipboard. This layout will then go into the last position within the list of layouts - which won't cause any problems.